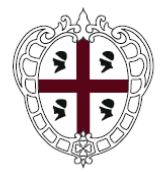

REGIONE AUTONOMA DE SARDIGNA REGIONE AUTONOMA DELLA SARDEGNA

#### **PRESIDENZA**

**Direzione generale della Centrale Regionale di Committenza (CRC RAS)**

# SardegnaCAT

Centrale Regionale di Committenza

## **Manuale Imprese – Guida alla registrazione**

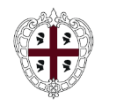

➢ **Registrazione al Portale**

➢ **Iscrizione al Mercato Elettronico**

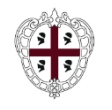

**Presidenza Direzione generale della Centrale Regionale di Committenza (CRC RAS)**

### Dall'home page del Portale [www.sardegnacat.it](http://www.sardegnacat.it/) è possibile

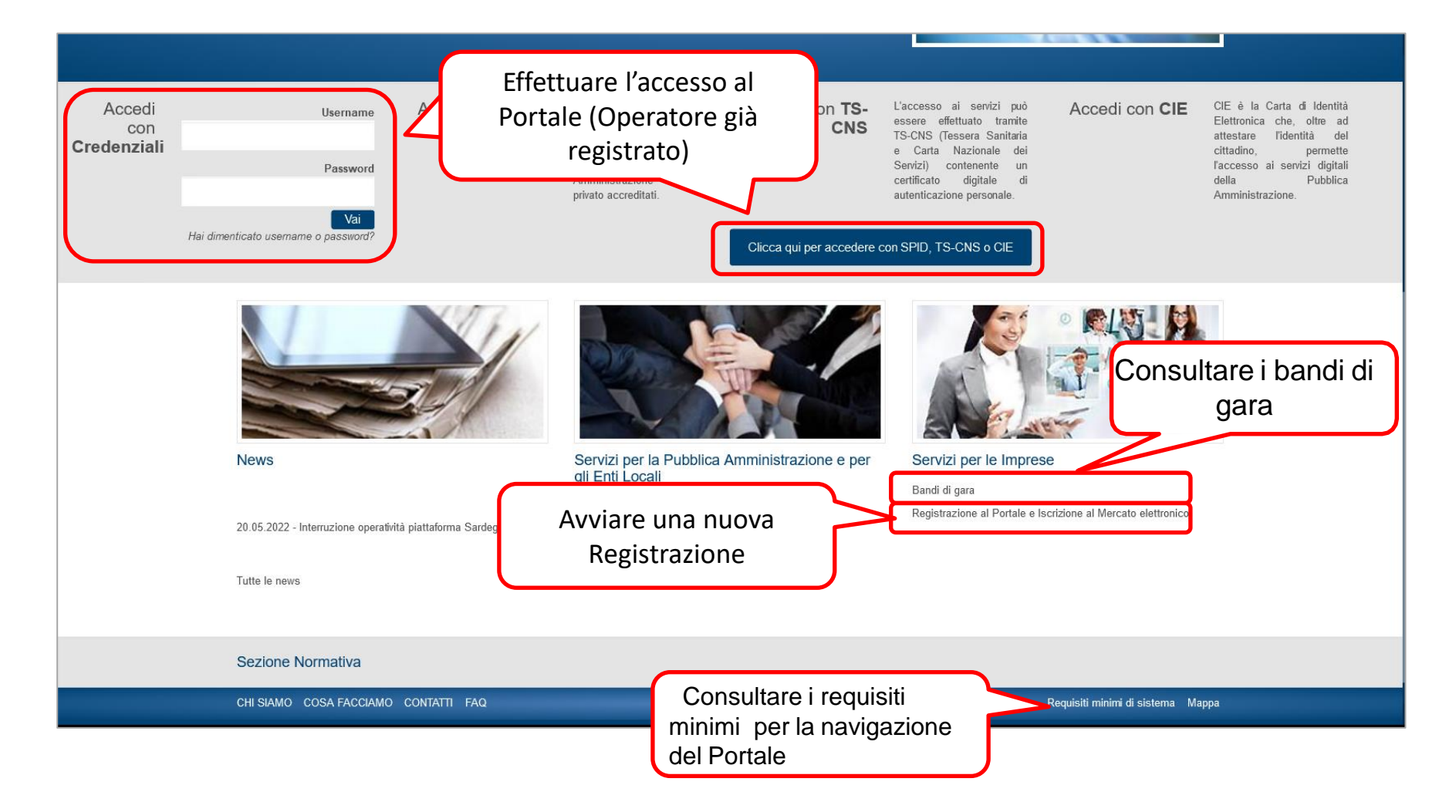

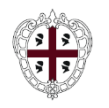

## Registrazione al Portale e Iscrizione al Mercato elettronico

Prima di procedere alla REGISTRAZIONE al Portale ed avviare l'ISCRIZIONE al Mercato Elettronico si invitano gli operatori economici a visualizzare i seguenti documenti:

- $-Bando 3.0$
- Albero Merceologico
- Domanda di iscrizione
- Patto di integrità
- Condizioni generali di registrazione
- Guida alla registrazione
- Guida alle gare telematiche
- Video Tutorial Registrazione/Risposta ad una RDO

### Alla pagina **Registrazione al Portale e Iscrizione al Mercato elettronico** è

possibile consultare la documentazione che disciplina Il Mercato Elettronico

E', inoltre, a disposizione un'apposita sezione "FAQ" accessibile dalla home page.

Per la richiesta di assistenza per l'iscrizione si consiglia di utilizzare il FORM on line "Richieste di supporto e chiarimenti per le Imprese" presente nella sezione "CONTATTI" accessibile dalla home page.

CONTINUA CON LA REGISTRAZIONE

Cliccare su "**CONTINUA CON LA REGISTRAZIONE**" per procedere con la registrazione

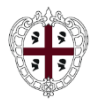

# **Registrazione al portale (2/3)**

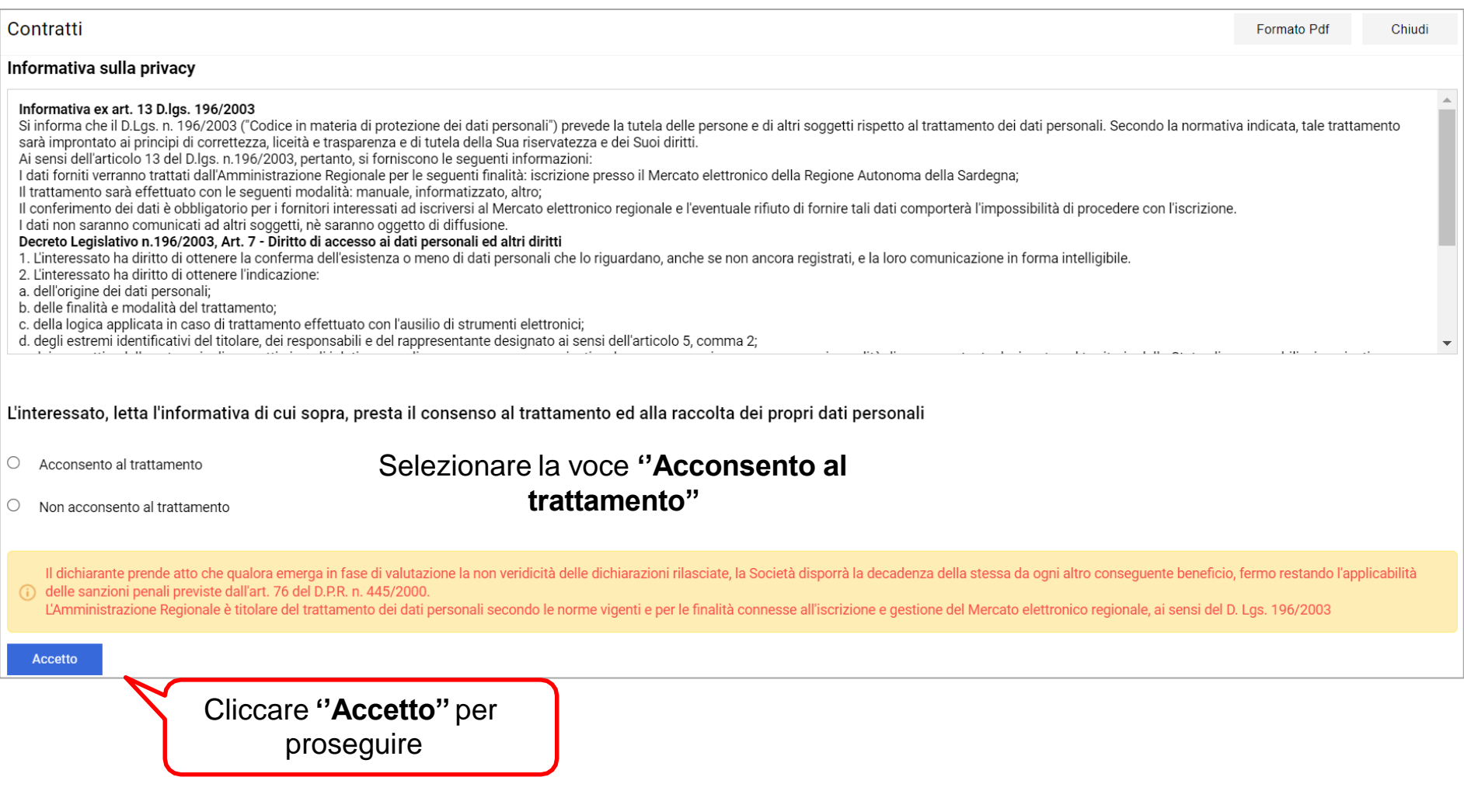

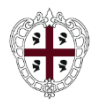

## **Registrazione al portale (3/3)**

Compilare il **Questionario di registrazione** inserendo tutti i dati richiesti: sono obbligatori i campi contrassegnati da un asterisco. Cliccare su "**Salva**" per confermare i dati inseriti.

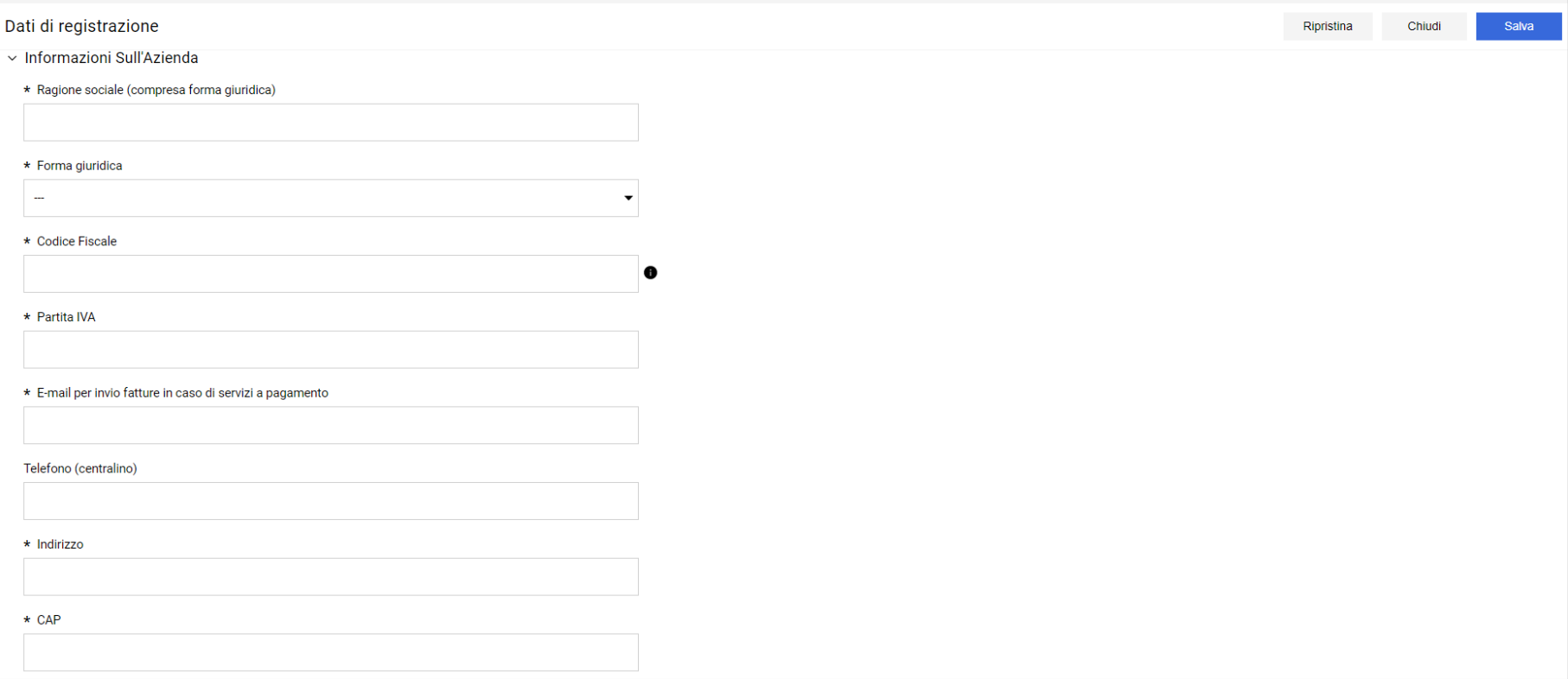

Al termine dell'operazione, sarà inviata una mail automatica dal sistema all'indirizzo di posta elettronica inserito nel Questionario di registrazione, contenente la password provvisoria per effettuare il primo accesso.

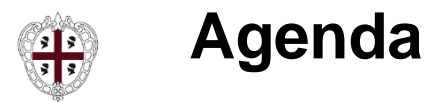

**Presidenza Direzione generale della Centrale Regionale di Committenza (CRC RAS)**

➢ **Registrazione al Portale**

➢ **Iscrizione al Mercato Elettronico**

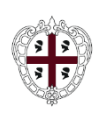

A valle dell'inserimento dei dati anagrafici in Piattaforma durante la fase di registrazione alla stessa, sarà possibile procedere con l'iscrizione al Mercato Elettronico andando a classificarsi su tutte le categorie merceologiche di interesse e compilando il relativo questionario.

L'aggiunta di nuove categorie, rispetto a quelle selezionate in fase di registrazione alla Piattaforma, potrà essere effettuata anche in un secondo momento seguendo le istruzioni disponibili nelle slide successive

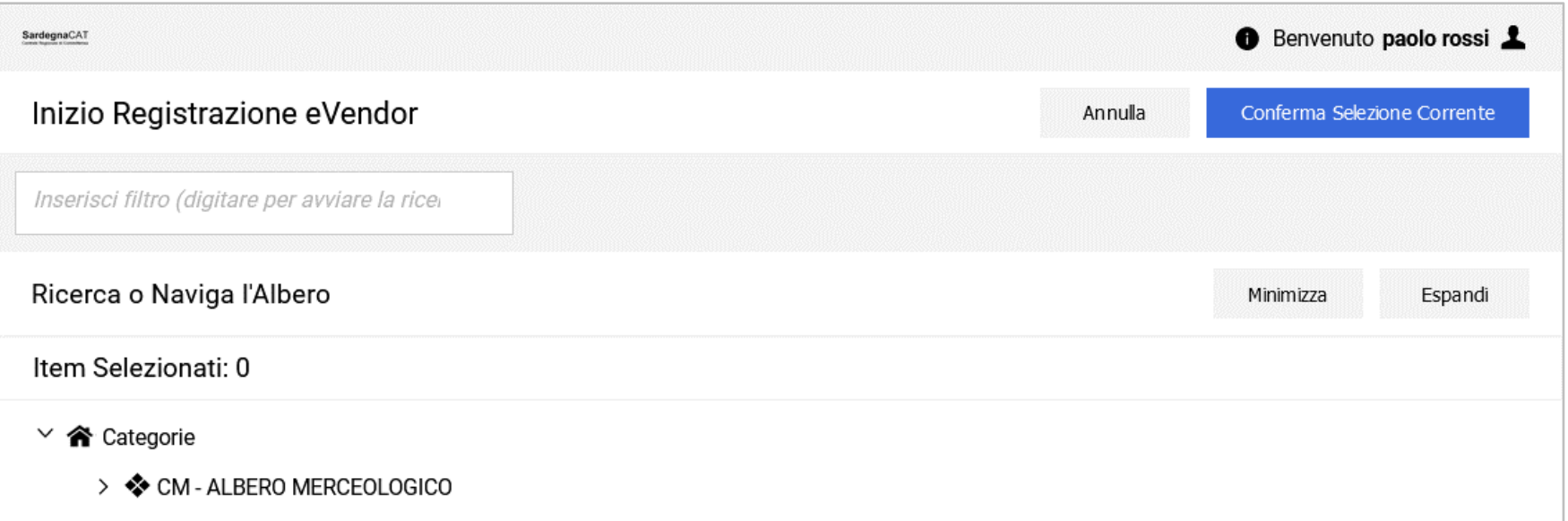

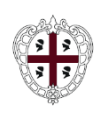

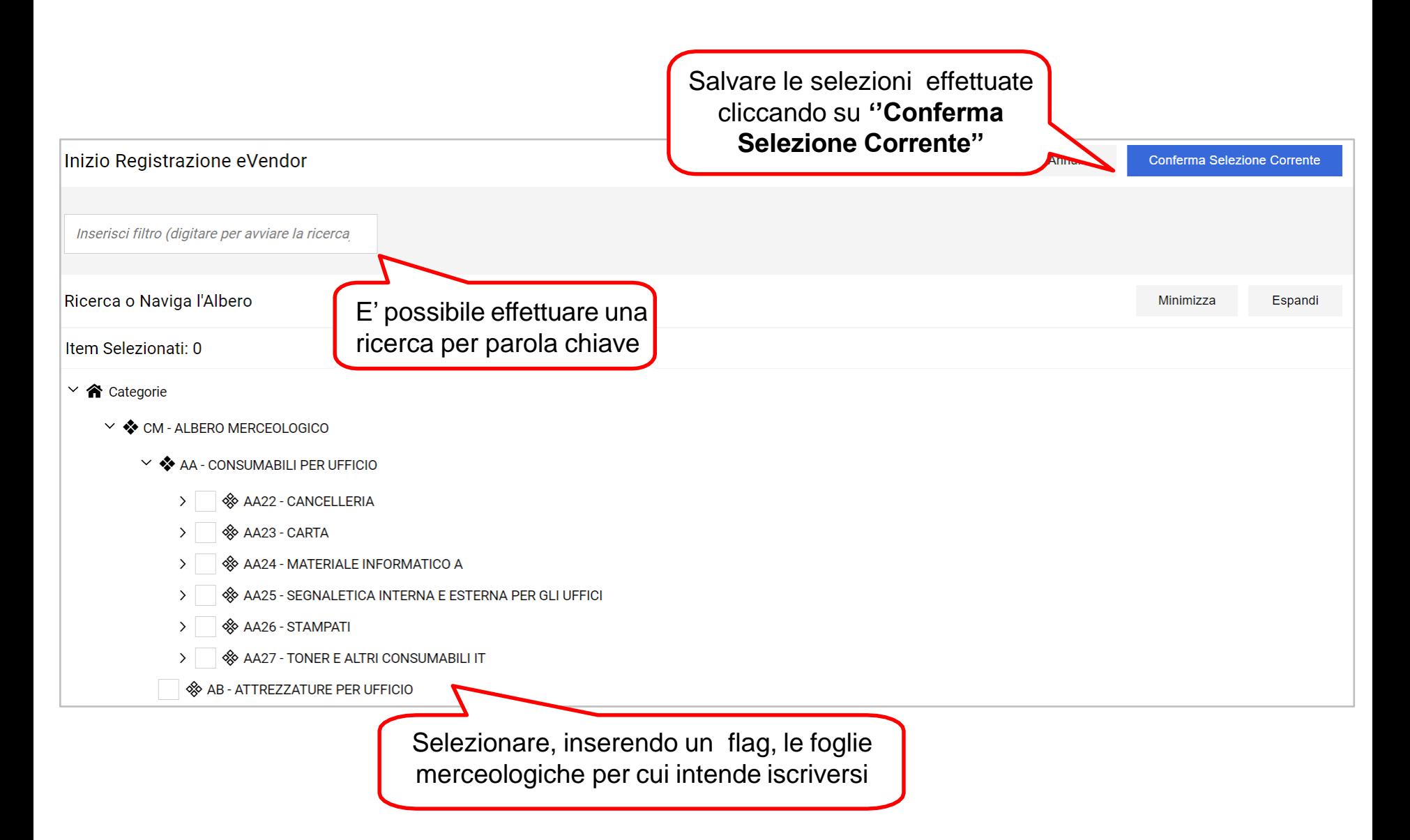

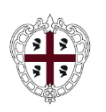

**Direzione generale della Centrale Regionale di Committenza (CRC RAS)**

Compilare il **Questionario Generico** inserendo tutti i dati richiesti: sono obbligatori i campi contrassegnati da un asterisco. Cliccare su "**Salva e Continua**"**/''Salva''** per confermare i dati inseriti.

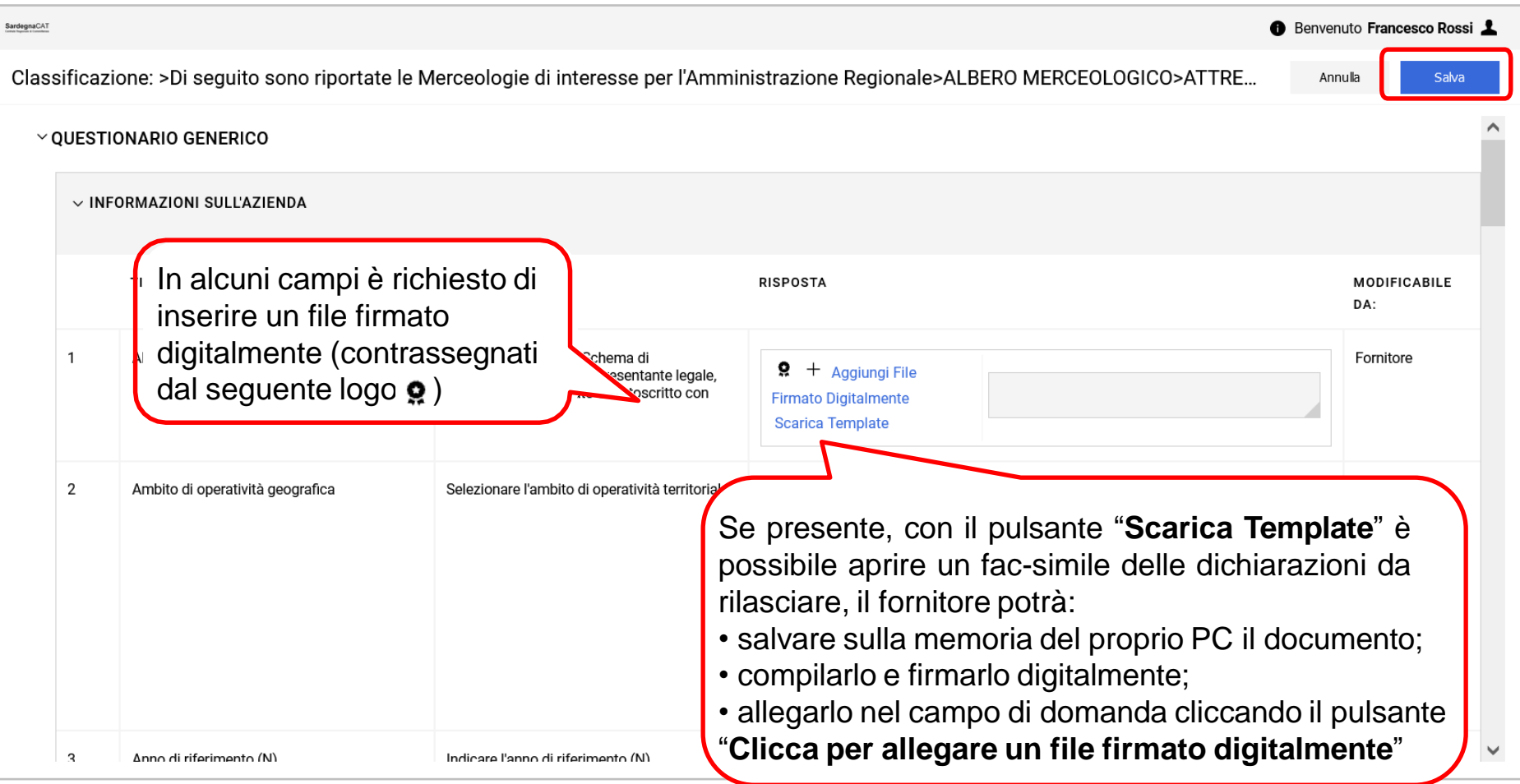

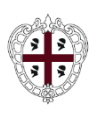

## **Iscrizione al Mercato Elettronico (4/5)**

**Presidenza**

**Direzione generale della Centrale Regionale di Committenza (CRC RAS)**

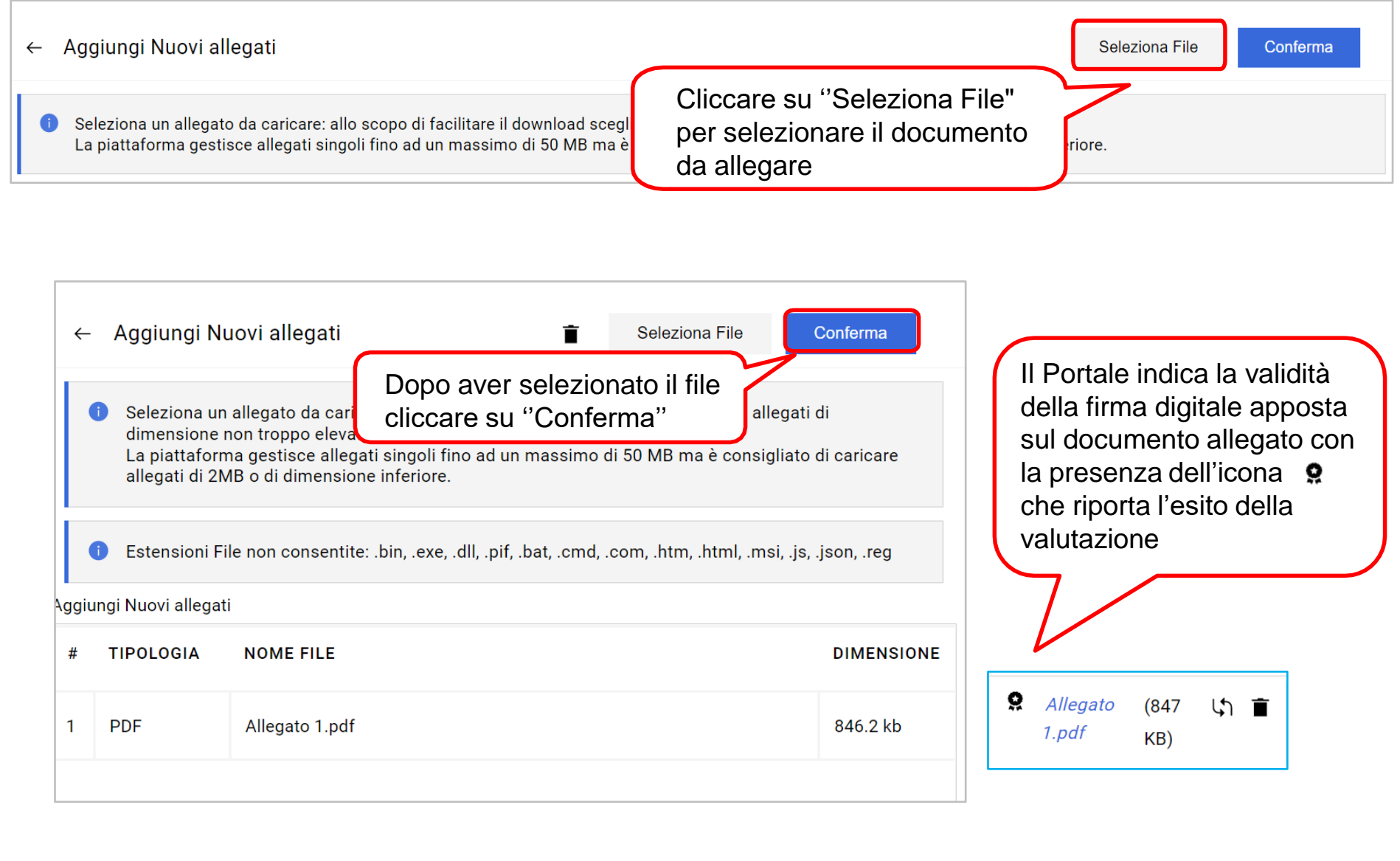

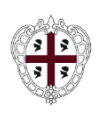

L'iscrizione al mercato elettronico si ritiene perfezionata con:

- la registrazione al Portale;
- la selezione delle categorie merceologiche di interesse;
- la risposta a tutte le domande obbligatorie del Questionario Generico (monitorabile dal riepilogo delle categorie selezionate).

A partire dal giorno successivo allo svolgimento delle operazioni sopra indicate, l'operatore economico potrà verificare lo stato della propria iscrizione.

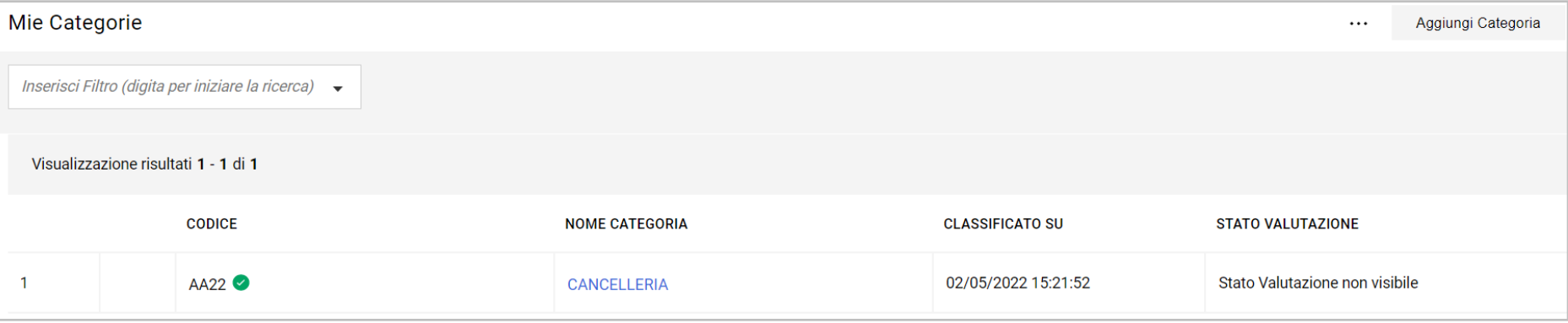

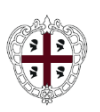

## **Modifica Categorie Merceologiche (1/2)**

Per modificare le classificazioni inserite o aggiungerne di nuove:

- accedere al portale con le proprie credenziali di accesso;
- dalla pagina principale cliccare **"Mie Categorie"**;
- cliccare su **"Aggiungi categoria"** per inserire una nuova classificazione.

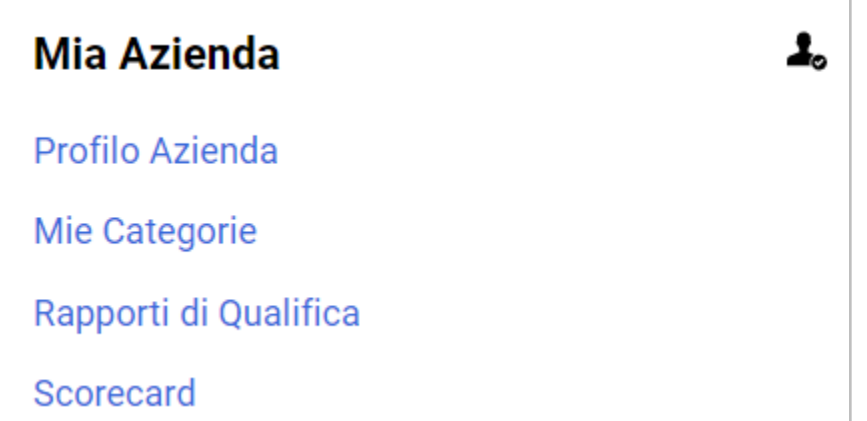

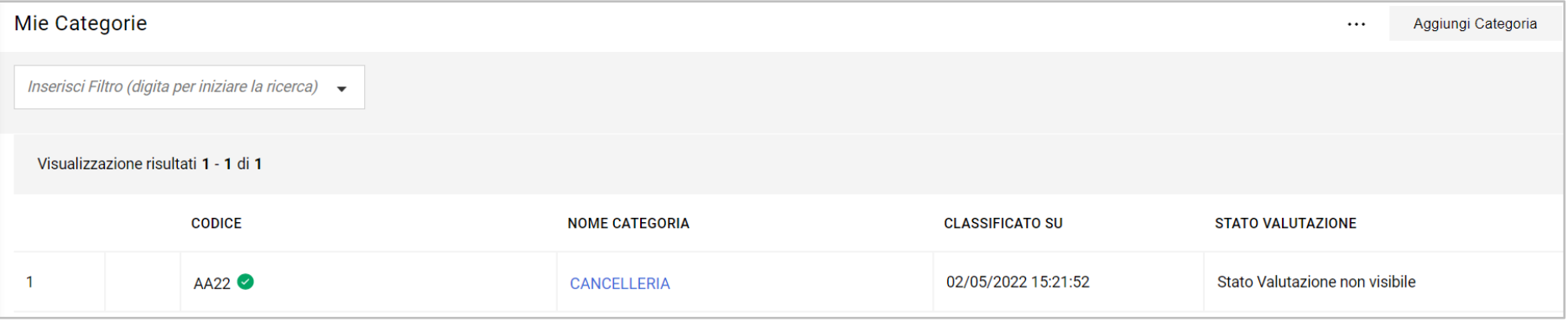

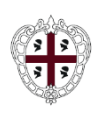

**Direzione generale della Centrale Regionale di Committenza (CRC RAS)**

Cliccare in una delle classificazioni già effettuate per:

- per eliminare la selezione cliccare sul pulsante **"Elimina Categoria"**;
- per modificare/integrare le risposte fornite al Questionario Generico cliccare sull'icona  $|\bullet|$ e, dopo aver apportato le modifiche, cliccare su **''Salva''**.

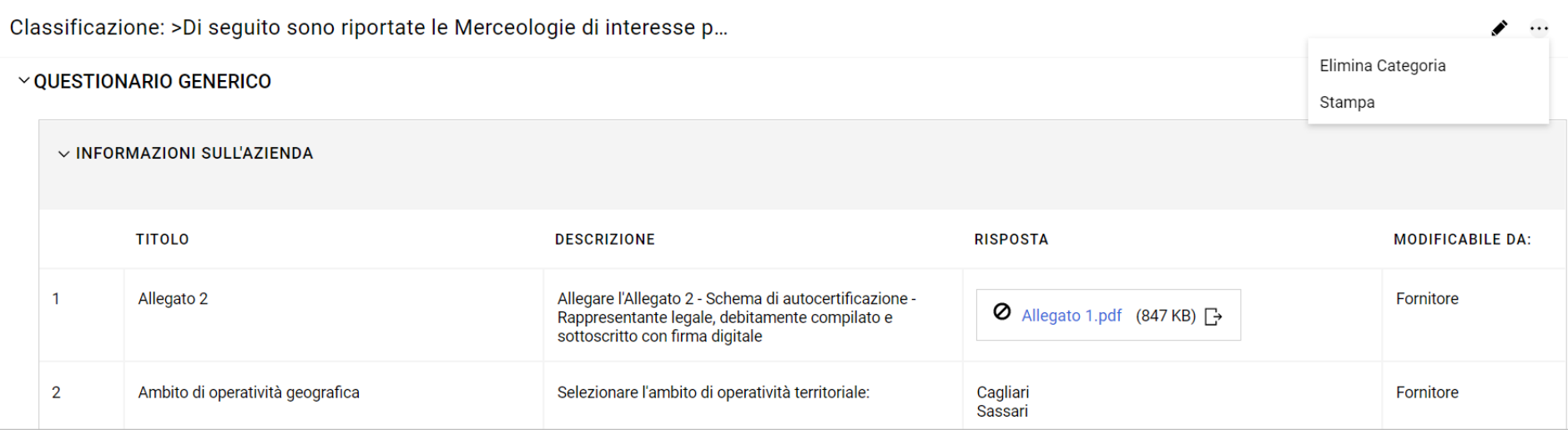